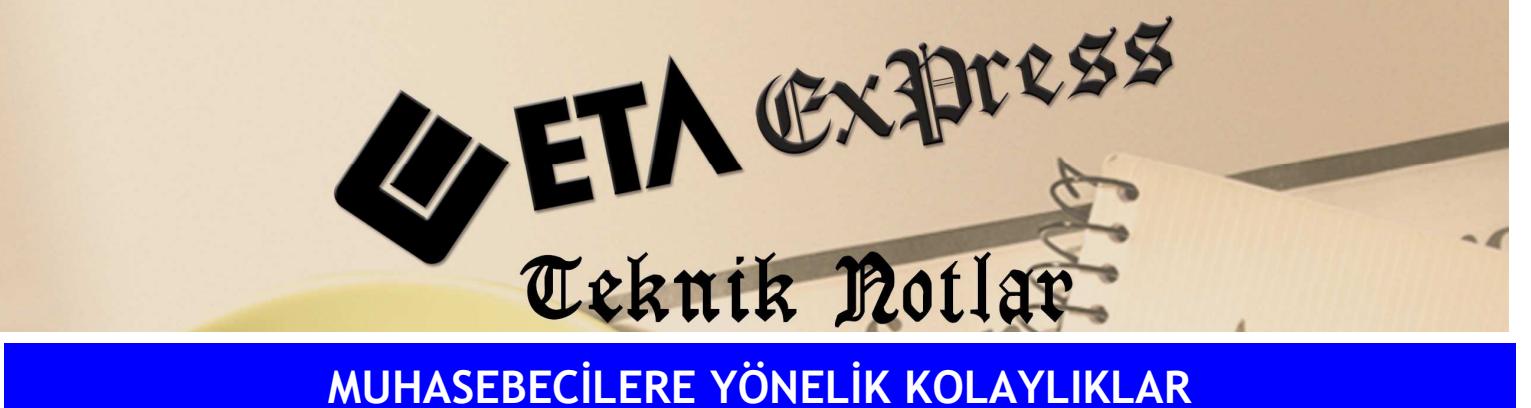

Đ**lgili Versiyon/lar :** ETA:SQL, ETA:V.8-SQL Đ**lgili Modül/ler :** Muhasebe

## BANKA HAREKETLERİNİN EXCEL'DEN OTOMATIK AKTARIMI

Banka hareketleri Ekran 1'de görüldüğü gibi Excel formatındaki bir dosyadan muhasebe fişindeki ilgili sahalara tek bir işlem ile taşınabilir.

| Microsoft Excel - ZIRAATBANKASI |                      |                              |                              |        |      |                                                                         |                     |                          |               |
|---------------------------------|----------------------|------------------------------|------------------------------|--------|------|-------------------------------------------------------------------------|---------------------|--------------------------|---------------|
| 词                               | Edit<br>File<br>View | Insert Format Tools          | Data                         | Window | Help |                                                                         |                     | Type a question for help | $\times$      |
|                                 | <b>B14</b>           | f Kullanılabilir Bakiye:     |                              |        |      |                                                                         |                     |                          |               |
|                                 | $\mathsf{A}$         | B                            |                              |        |      |                                                                         | $\mathbb{C}$        |                          |               |
| 13                              |                      | Bakiye:                      |                              |        |      |                                                                         |                     |                          |               |
| 14                              |                      | Kullanılabilir Bakiye:       |                              |        |      |                                                                         |                     |                          |               |
| 15                              | <b>TUTAR</b>         | <b>TARIH</b>                 | ACIKLAMA                     |        |      |                                                                         |                     |                          |               |
| 16                              | 118.00               |                              | 01.11.2009 1 UNAT GEOTEKNIK  |        |      | 2701514/KRED                                                            | UNAT GEOTEKNIK TES. |                          |               |
| 17                              | $-143.00$            |                              | 02.11.2009 2 INT-            |        |      | EFT-6775720 323 NOLU BÜRO 01 2009 DÖNEMİ KİRA BEDEL                     |                     |                          |               |
| 18                              | $-2.50$              |                              |                              |        |      | 03.11.2009 3 KESINTI VE EKLERI-323 NOLU BÜRO 01 2009 DÖNEMI KIRA BEDELI |                     |                          |               |
| 19                              | 500.00               |                              | 04.11.2009 4 AHMET ILYAS YAN |        |      | 00234458/KRED AHMET İLYAS YAN HES                                       |                     |                          |               |
| 20                              | 118.00               |                              |                              |        |      | 05.11.2009 5 TUG INS VE TIC KOLL ST 0472559/KRED                        |                     |                          |               |
| 21                              | 928.31               |                              |                              |        |      | 06.11.2009 6 KERİM PLASTIK KAUÇUK S 0175204/KRED                        | <b>GIDEN EFT</b>    |                          |               |
| 22                              | 2875.00              |                              | 07.11.2009 7 INT-            | HVL-   |      |                                                                         | -AKAR TEKSTİL SA    |                          |               |
| 23                              | $-584.72$            |                              |                              |        |      | 08.11.2009 8 OT-(B.KREDI TAHS.) REFERANS:00043000000                    |                     |                          |               |
| 24                              | $-1000.00$           |                              | 09.11.2009 9 INT-            |        |      | HVL-FATMA UYAR havale                                                   | -ALI UYAR           |                          |               |
| 25                              | $-0.80$              |                              |                              |        |      | 10.11.2009 10 KESINTI VE EKLERİ-FATMA UYAR havale                       |                     |                          |               |
| lk.                             |                      | N Sayfa1 / Sayfa2 / Sayfa3 / |                              |        |      | $\vert$ <                                                               | ШI                  |                          | $\rightarrow$ |
| Ready                           |                      |                              |                              |        |      |                                                                         |                     | <b>NUM</b>               |               |

**Ekran 1 :** Ziraat Bankası Excel Dosyası

Banka ekstrelerinin muhasebe fişine aktarılması için muhasebe fiş giriş ekranından **Alt+F9** kısayol tuşunu kullanabiliriz.

**Not: Alt+F9** kısa yol tuşu yerine fiş ekranında F2-Kayıt butonunun yanındaki aşağıyı gösteren ok ile seçeneklerden Transfer İşlemleri / Banka Dosyasından Fişe Transfer menüsü de kullanabiliriz.

Ekrana gelen pencerede transfer için gerekli dosya ve tanımlama bilgilerini girerek **F2-Tamam** tuşu yardımı ile bilgileri kolayca aktarabilirsiniz.

Her banka için Excel formatında transfer dosyaları hazırlanmış olup istenilirse bu dosyaların içeriği değiştirilerek farklı formatta transfer dosyaları düzenlenebilir. Bu işlemi Veri Aktarımı modülünden Servis / Dosya Transfer Tanımları / Banka Dosyasından Fişe Transfer Tanımı / Eski Tanım menüsüne girerek yapabiliriz. Bu ekrandan istenilen bankaya ait transfer dosyası ( \*.fbt uzantılı dosyalar) seçilir ve üzerinde değişiklik yapılabilir.

- Bir şirket için birden fazla transfer tanımı tanımlanabilir. Örneğin bir şirket için birden fazla banka ekstresi bilgisi fişe taşınabilir.

- Aktarıma koşullar konarak sadece ihtiyaç duyulan hareketler aktarılabilir. Örneğin Ekran 2'de görüldüğü gibi belirli tarih aralığında olan ve açıklamasında belirli bir koşulu taşıyan hareket bilgileri fişe taşınabilir.

- Belirli koşulları sağlayan bilgileri aktarma işlemi sırasında istenilen hesapları ekrana otomatik olarak taşıyabiliriz. Örneğin banka extresi açıklama sahasında " Mert Aş." kelimesi geçen satırları fişe aktarırken muhasebe hesap planındaki "120 01 001" nolu hesabı yaz diyebiliriz.

- Fişe taşınan hesapları istenilen hesaplarla kapatabiliriz. Örneğin fişlerin ekrana taşınması ile bu taşınan hesapları "102 01 001" hesabı ile otomatik kapatmak gibi.

- Ekrana taşıma koşullarını sabit tanımlayabilir veya aktarım işlemi sırasında anlık koşullar tanımlayabiliriz.

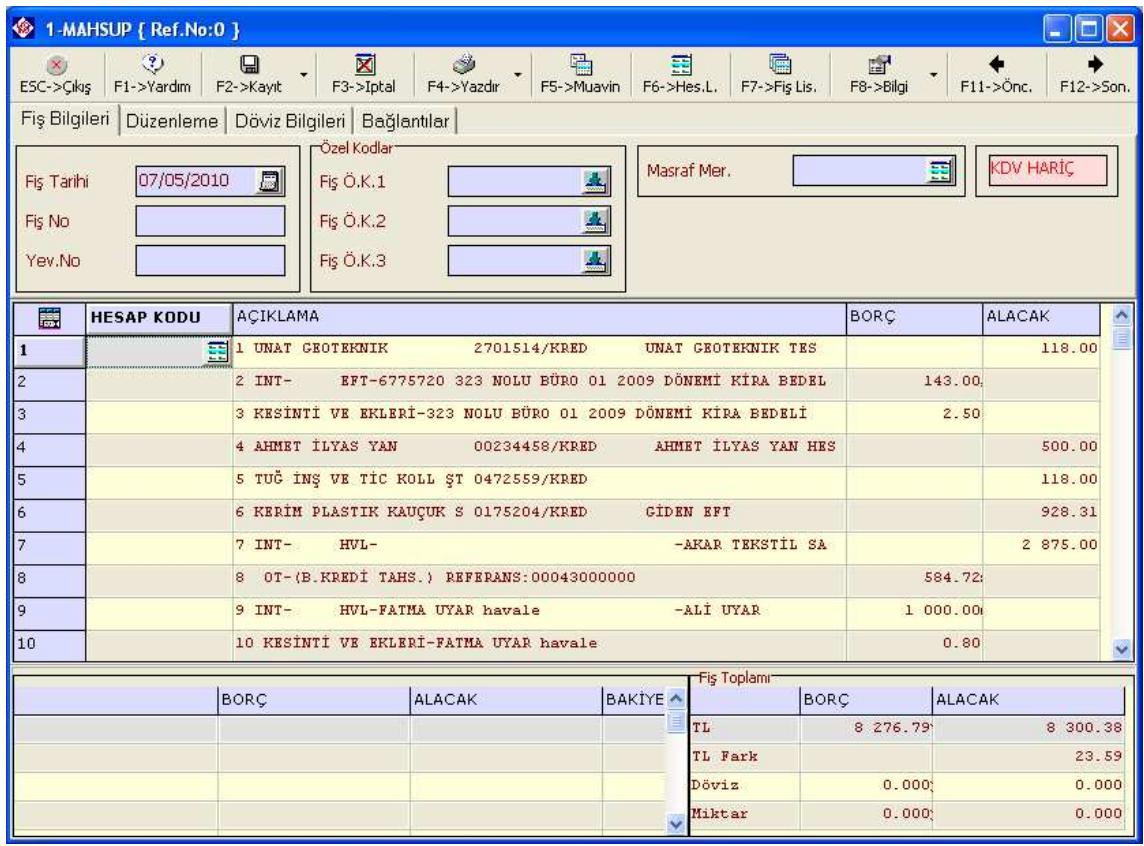

**Ekran 2 :** Aktarım Yapılmış Mahsup Fişi ekranı

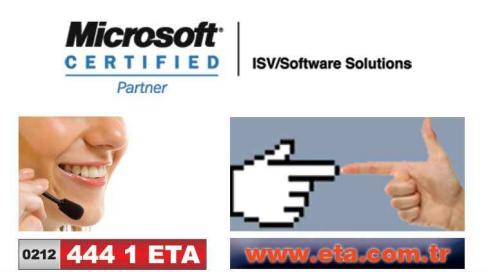